*Incoming Calls*

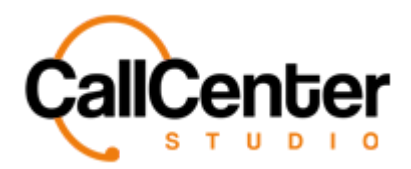

## **Incoming Calls**

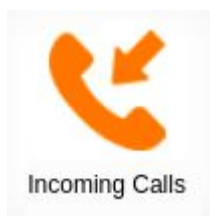

Interactive Voice Responses (IVRs) registered in the system are displayed and routed to the appropriate number. (*See the Attendants section for additional information about IVRs*). Here IVR rules can be sent instead of creating working hour constraints within the IVR itself.

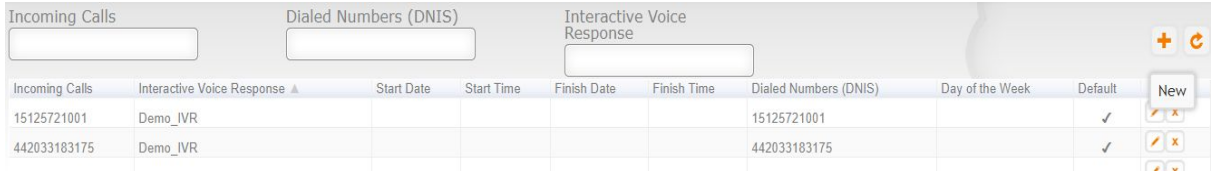

To update a defined Inbound Call, users must click the edit button, **All a**. Both buttons (add  $&$  edit) results in the pop-up of the same window, which is indicated below:

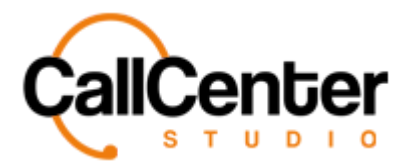

## **Adding an Incoming Call**

1. Click the add button,  $\begin{array}{|c|c|} \hline \end{array}$ , located at the top right of the page.

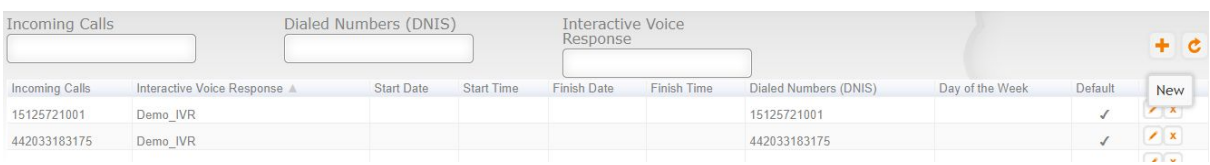

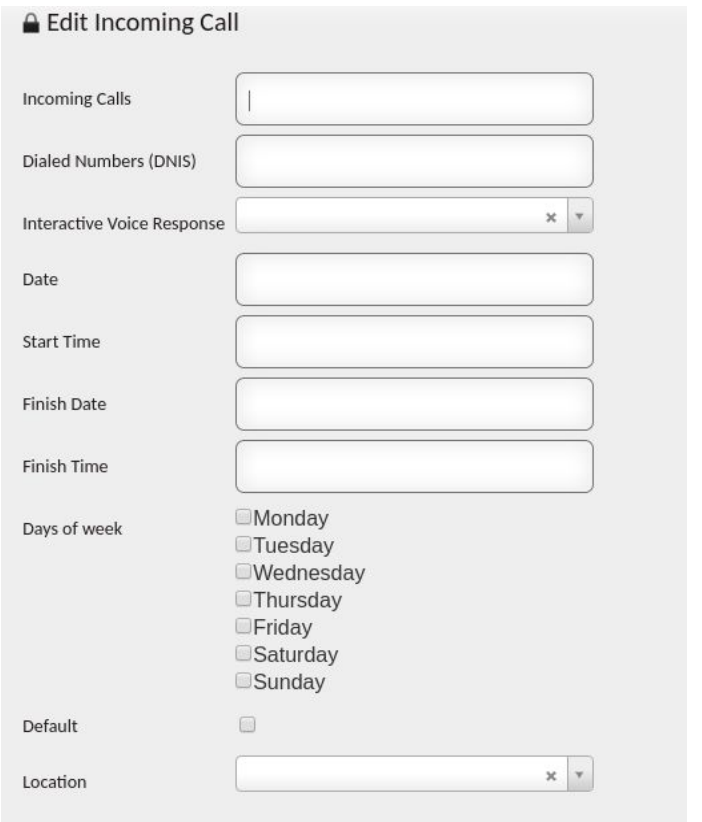

2. **Incoming Calls**: Click the "Incoming Calls input box, type the desired name - an example is shown below:

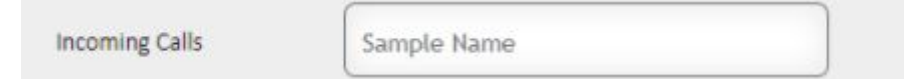

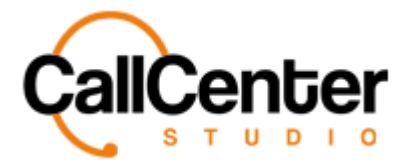

3. **Dialed Number (DNIS)**: A phone number that is used to reply to calls. Click the "Dialed Number (DNIS) input box, type the desired number - an example is shown below:

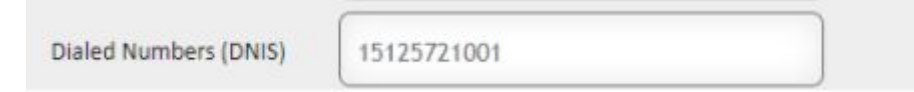

4. **Interactive Voice Response**: A welcome menu (IVR) previously defined in the system is selected here. Click the "Interactive Voice Response box, and choose the desired IVR - an example is shown below: (*See Attendants section for additional information about IVRs*)

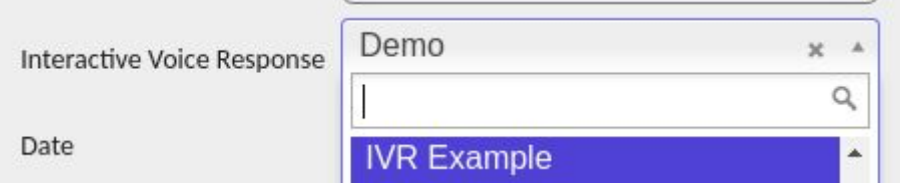

5. **Date**: Used to route to different welcome menus within a defined period. Select the desired day.

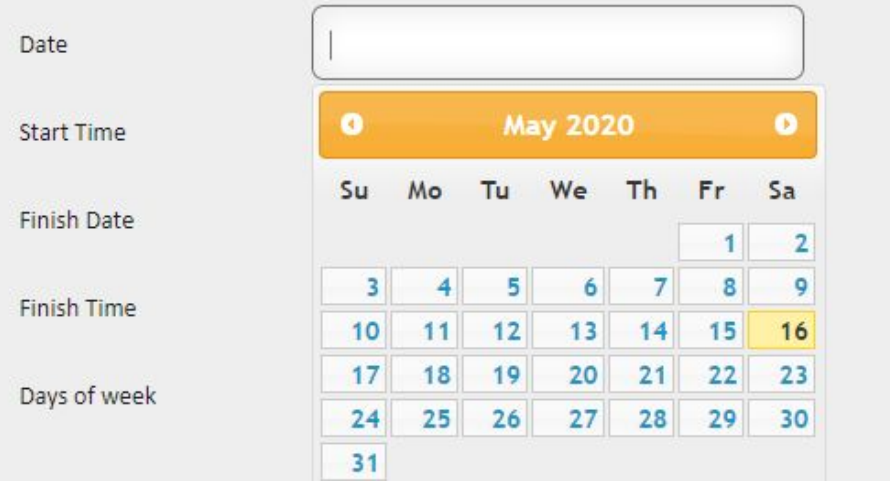

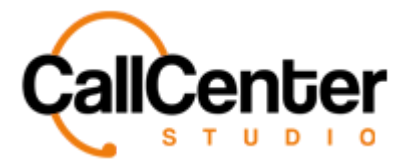

6. **Start Time**: Denotes the starting period using half-hour increments.

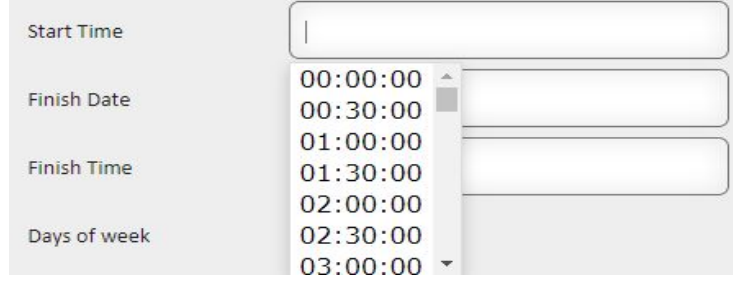

7. **Finish Date**: Termination date of the desired incoming call rule.

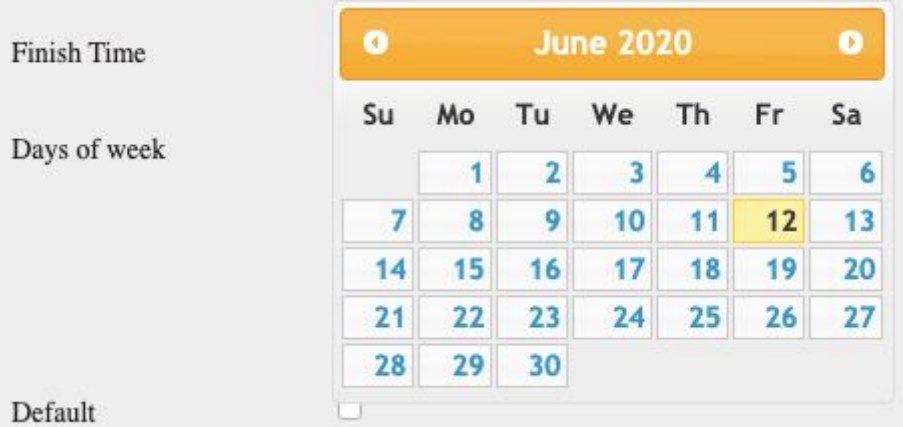

8. **Finish Time**: Denotes ending period in half-hour increments.

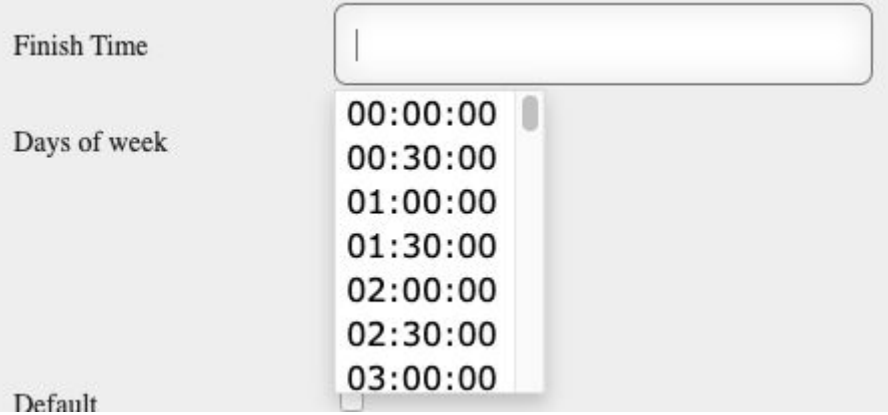

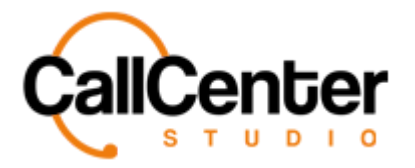

9. **Days of Week**: Used for regular operations on selected days of the week. For

instance, if Monday-Wednesday-Friday were selected, that specific call would be routed to the defined IVR on those days.

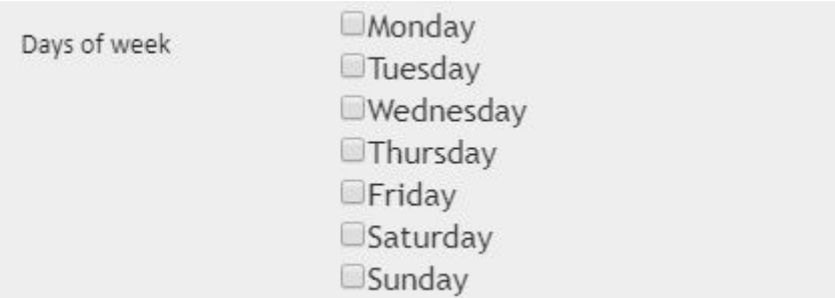

10. **Default**: Can be used when no particular date, hour, and days of week criteria are determined. (Only one default can be used per IVR, multiple incoming calls rules can be set up per IVR,).

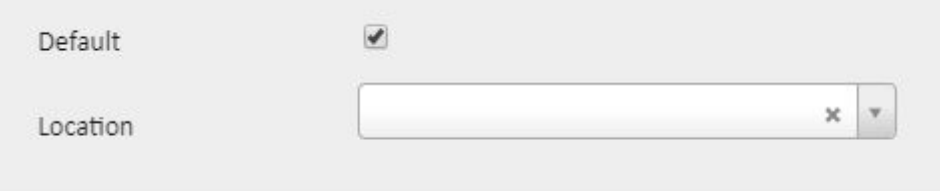

11. **Location**: Used to separate different dial plans according to defined locations. (*See*

*the Location section for additional information about this part*).

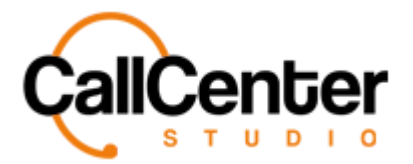

### **Editing an Incoming Call**

1. To edit a defined incoming call, click the edit button,  $\Box$ , located on the far right of the row as shown below:

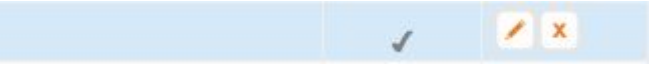

2. After clicking the edit button, the incoming call pop-up window will appear as shown.

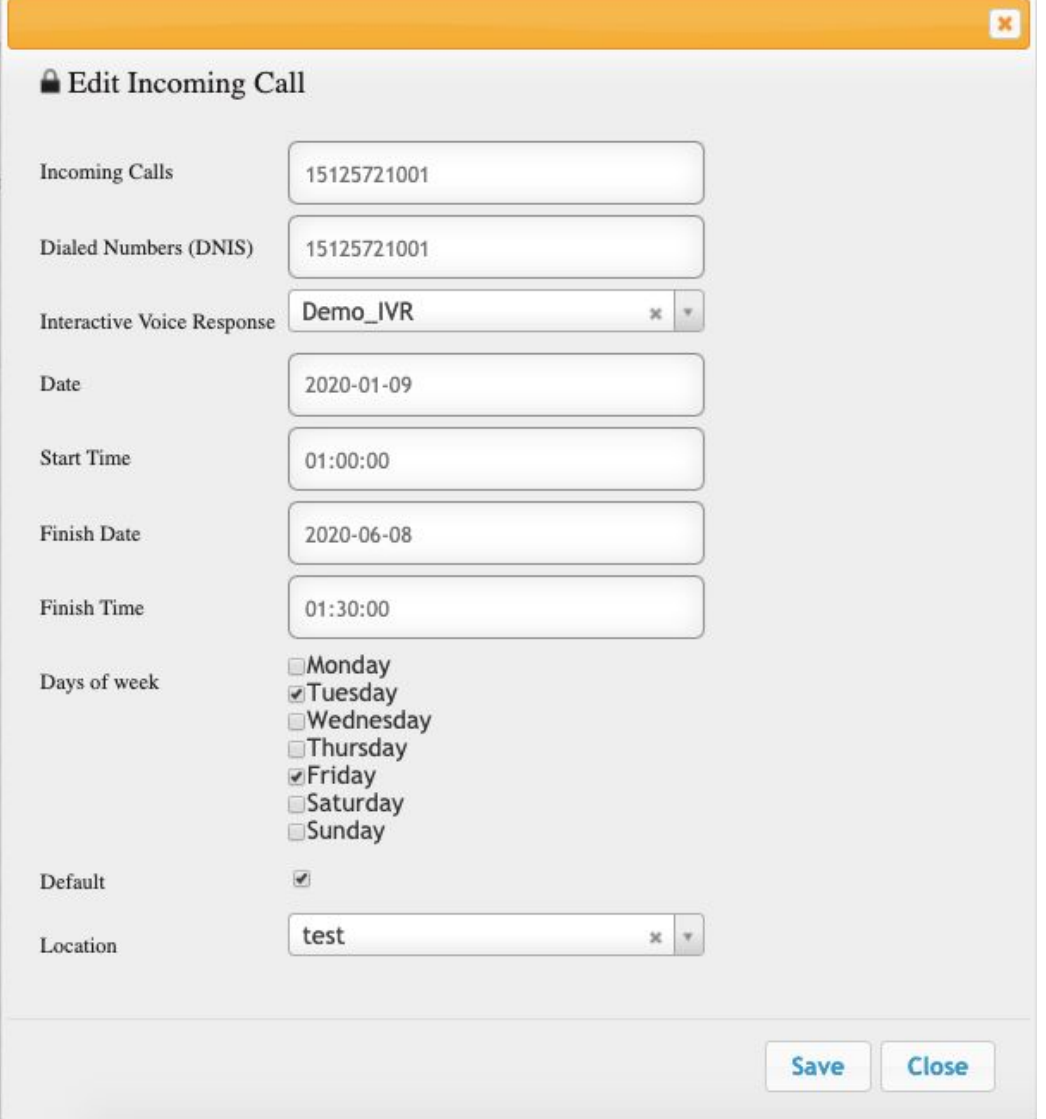

3. Make the change as desired.

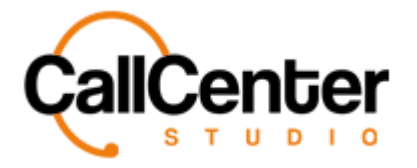

4. Once the desired changes have been completed, the information can be saved by clicking the save button,  $\begin{bmatrix} \text{Save} \\ \text{other} \end{bmatrix}$ , the following pop-up box will appear:

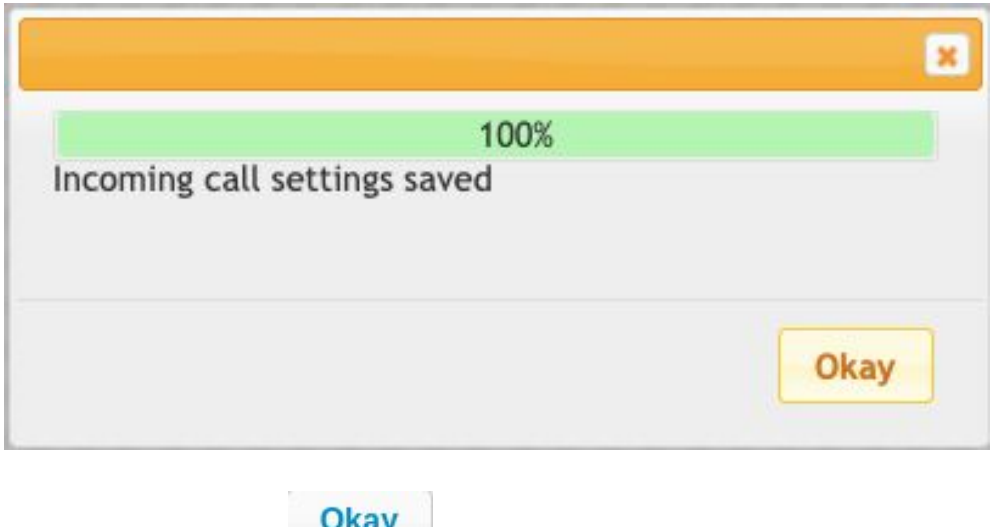

5. Click the Okay button,  $\frac{U \cdot \mathbf{R} \cdot \mathbf{S}}{U \cdot \mathbf{S} \cdot \mathbf{S}}$ , to confirm the changes.

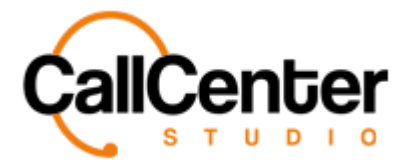

## **Deleting a Defined Inbound Call**

1. From the Incoming Calls main page, click the delete button,  $\mathbf{\bar{x}}$ , to the right of the edit

button,  $\blacksquare$ , to remove an incoming call. When the delete button is clicked, the

following pop-up will appear:

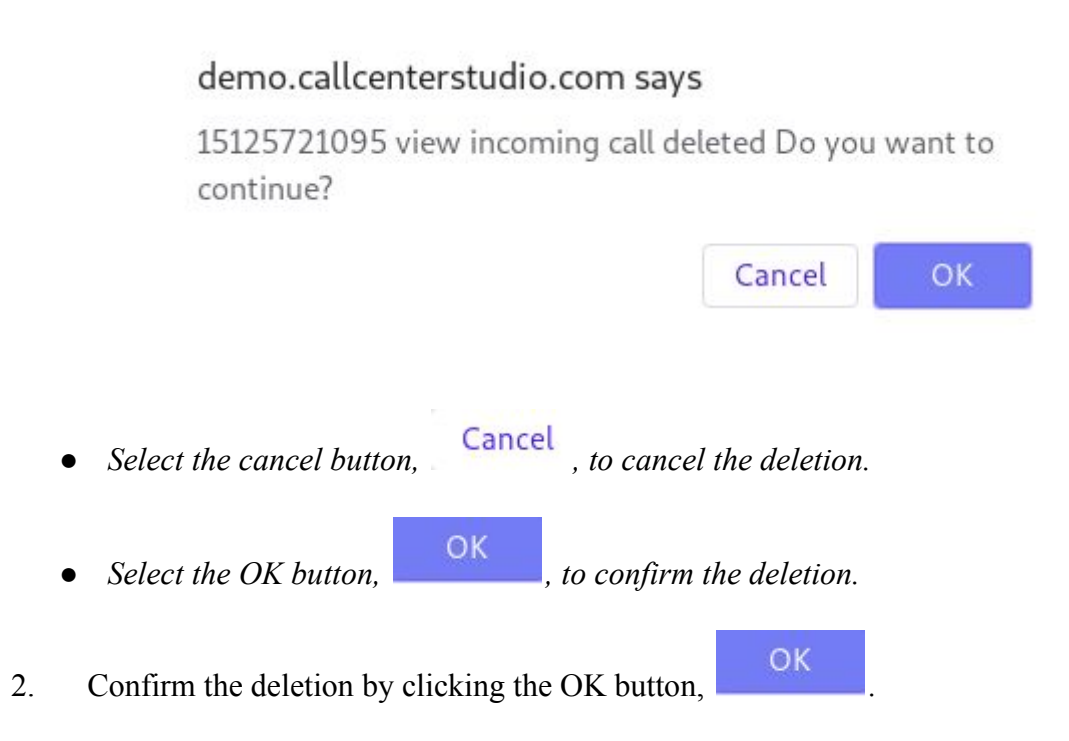

*● The screen will reload, and the deleted user will not be shown.*

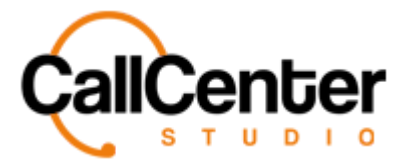

## **Refreshing the Incoming Calls Page**

*To refreshing the page, click the refresh button,* 

# **Searching for an Incoming Call**

There are three ways to search for an incoming call.

- Incoming Calls
- Dialed Numbers (DNIS)
- Interactive Voice Response

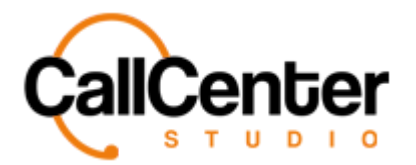

#### **Incoming Calls**

1. Click the "Incoming Calls" input box, type the desired Incoming Call's name. The

input box is shown below:

Incoming Calls

*Note: Partial names can be used when spelled correctly.*

#### **Dialed Numbers (DNIS)**

1. Click the "Dialed Numbers (DNIS)" input box, type the number of the incoming call (DNIS). The input box is shown below:

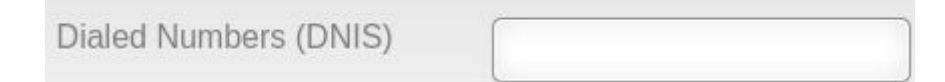

*Note: Partial names can be used when spelled correctly.*

#### **Interactive Voice Response**

1. Click the "Interactive Voice Response" input box, type the name of the desired IVR. The input box is shown below:

Interactive Voice Response

*Note: Partial names can be used when spelled correctly.*